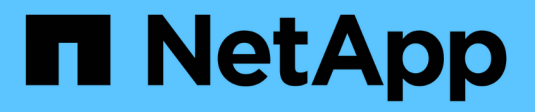

## **Managing a transition project**

ONTAP 7-Mode Transition

NetApp August 29, 2024

This PDF was generated from https://docs.netapp.com/us-en/ontap-7mode-transition/copybased/task\_editing\_a\_subproject.html on August 29, 2024. Always check docs.netapp.com for the latest.

# **Table of Contents**

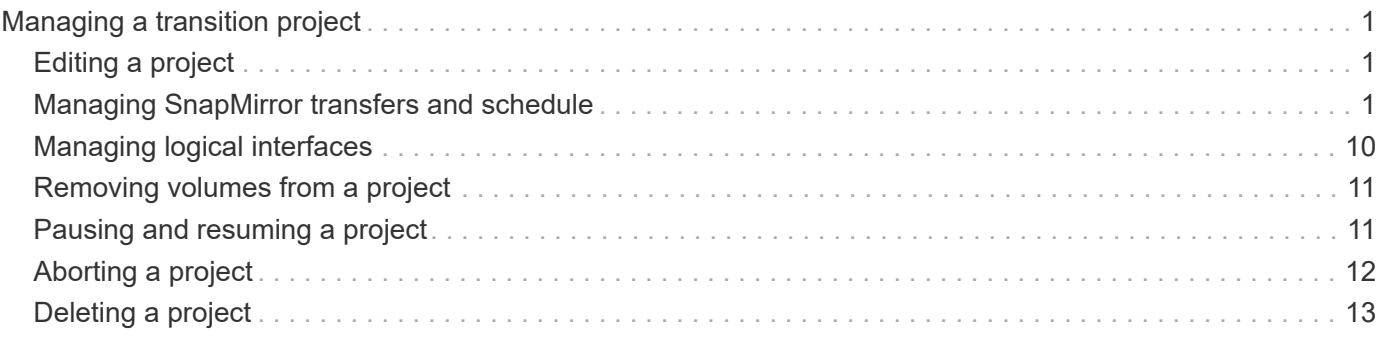

# <span id="page-2-0"></span>**Managing a transition project**

You can manage transition projects by using the 7-Mode Transition Tool (web interface). You can edit, pause, resume, abort, delete, and run prechecks on a project.

## <span id="page-2-1"></span>**Editing a project**

You can edit a project to add or remove volumes, and to modify the transition configurations.

- You must have created a project.
- You must not have started the project that you want to edit.

You can edit a project to change the volumes that are selected for transition. You can also edit a project to change the SVM mapping, volume mapping, and interface mapping, as well as the data copy schedule. You cannot change the project type or the vFiler unit when editing a project.

### **Steps**

- 1. From the **Dashboard** window, select the project that you want to edit.
- 2. Click **Edit Project**, and then select the required step from the drop-down list.
- 3. Complete the wizard to edit your project.

## <span id="page-2-2"></span>**Managing SnapMirror transfers and schedule**

In the data copy phase, the clustered Data ONTAP volumes are updated periodically with the data from the 7-Mode volumes based on a data copy schedule. You can create, edit, and delete the data copy schedule to be used for SnapMirror baseline copy, update, and resynchronization operations.

You can manage the copy operations for all the volumes selected for transition by specifying multiple data copy schedules comprising details such as, start time, duration, update frequency, the number of concurrent SnapMirror transfers to run during that schedule, and throttle limit.

You can provide multiple concurrent transfers count and throttle limit for different time periods, such as weekday, weekend, business hours, non-business hours, DR schedules, and non-DR schedules.

### **Related information**

### [Creating a transition project](https://docs.netapp.com/us-en/ontap-7mode-transition/copy-based/task_creating_a_transition_project.html)

### **Creating a data copy schedule for SnapMirror transfers**

You can create data copy schedules to effectively manage the transition data copy operations for the volumes in a project. You can also specify the number of concurrent SnapMirror transfers to run during that schedule to ensure that any replication operation does not fail due to the concurrent SnapMirror transfers reaching the maximum limit.

• The project must be in the preparation, data copy, or apply configuration (precutover) phase.

• The 7-Mode Transition Tool service must always be running for the schedules to be effective.

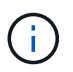

The data copy schedule is used for SnapMirror baseline copy, update, and resynchronization operations.

- You must create at least one data copy schedule for each project.
- You can create a maximum of 7 schedules per project; however, the schedules cannot overlap within a project.

For example, you can create customized schedules for business hours and non-business hours, DR hours and non-DR hours, and weekdays and weekends.

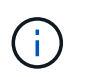

If the projects use the same 7-Mode controller or cluster, ensure that the data copy schedules do not overlap across different projects.

- The configured schedules are applied based on the 7-Mode controller's time zone.
- The number of concurrent SnapMirror transfers to use during the schedule is determined at run time based on the percentage of concurrent SnapMirror streams to use and the maximum limit configured.
- The number of concurrent SnapMirror transfers to use during the schedule should be provided in such a way that the existing 7-Mode DR schedules are not affected because of the tool using the SnapMirror transfers specified with the schedule.
- If the number of concurrent SnapMirror transfers that the tool is using is less than the configured number of concurrent SnapMirror transfers to use during the schedule, tool schedules new transfers to make use of the remaining transfers.
- If the schedule is coming to an end or there is a reduction in number of concurrent SnapMirror transfers on the 7-Mode storage system, the tool aborts the extra transfers to ensure that it uses only the configured number of transfers at any point in time.

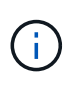

If a baseline is in progress and Snapshot checkpoint is not yet created, the tool does not abort the transfer but waits for the Snapshot checkpoint to be created before aborting the transfer.

#### **Steps**

- 1. Create schedules from the Data Copy Schedule page of the Dashboard by clicking **Edit Project**, and then selecting **Configure Schedule**.
- 2. Enter a name for the new schedule.
- 3. In the Recurring Days pane, select the days when the data copy operation should run.

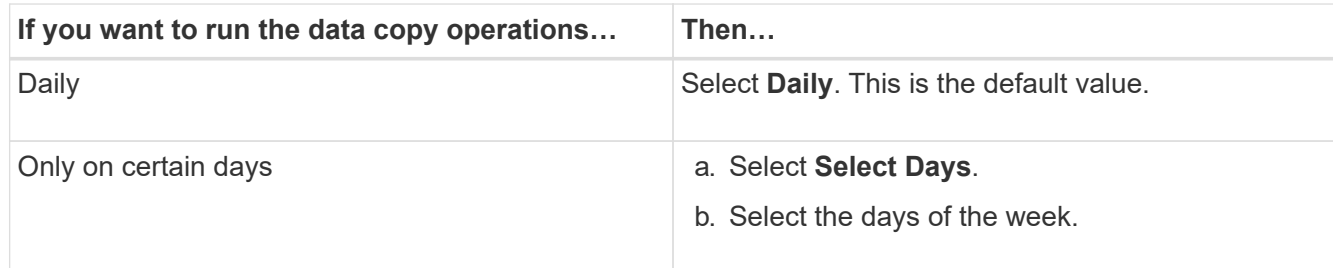

4. In the Time Interval pane, specify the start time, duration, and frequency of the data copy schedule.

a. Enter the time the data copy operations should start by selecting the hours and minutes from the **Start Time** drop-down list.

Valid values are from 00:00 to 23:30.

b. Enter the time period for which you want the data copy operations to run, select the hours and minutes from the **Duration** drop-down list.

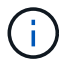

The duration of a schedule should not exceed a week (167 hours and 30 minutes).

For example, if 20:30 is specified, SnapMirror operations run for next 20 hours and 30 minutes from the start time.

- c. Select the frequency at which incremental transfers should be done (within the created schedule duration) after the baseline transfer has been completed by doing one of the following:
	- Select the hours and minutes from the **Update Frequency** drop-down list.
	- Select **Continuous Updates**.

The minimum delay between two consecutive updates will be 5 minutes.

By default, SnapMirror updates run every 30 minutes.

- 5. In the Parameters for Transition Data Copy Operations pane, enter the SnapMirror parameters.
	- a. Specify the maximum number of concurrent SnapMirror transfers that should be used for data copy by doing one or all of the following:
		- Specify the percentage of the available volume SnapMirror transfers that should be used for data copy (when schedule is active), by entering the percentage in the **Maximum Number of Concurrent VSM Transfers** field.

The available volume SnapMirror transfers is calculated at run time.

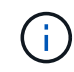

The maximum number of concurrent SnapMirror transfers supported on your platform is displayed in this pane.

▪ Specify the maximum number of concurrent volume SnapMirror transfers that can run during this schedule in the **Not Exceeding** field. If you enter both values, the lowest value is used as the number of concurrent transfers.

The number of concurrent transfers to be used for transition is calculated at run time based on the schedule and the number of configured concurrent transfers.

+ Your platform supports a maximum of 100 concurrent volume SnapMirror transfers, 60 are currently available, and you have specified the following values:

◦ Percentage of the available volume SnapMirror transfers option is 50%.

The maximum number of concurrent transfers based on the percentage option is 50% of 60 = 30.

- Maximum number of concurrent volume SnapMirror transfers option is 25. In this scenario, the tool sets the maximum number of concurrent volume SnapMirror transfers to 25, which is the lowest of the two values.
	- a. Specify the maximum bandwidth in MB/s (throttle) by doing one of the following:

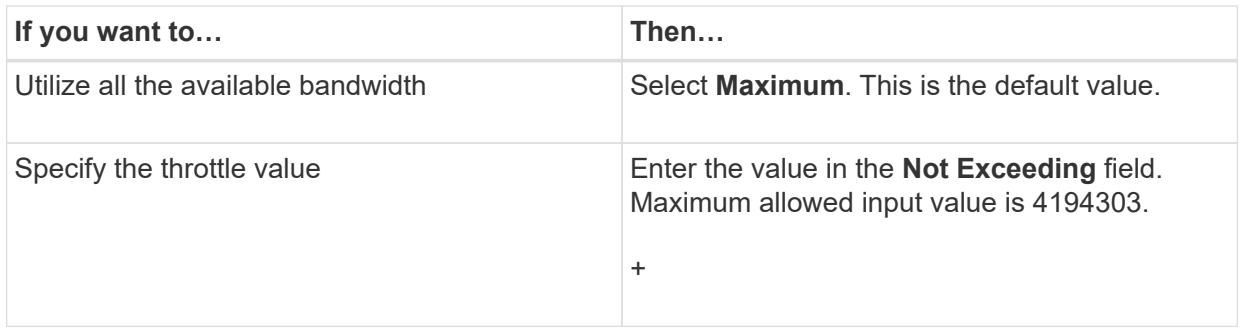

The throttle value is equally distributed among all the active transfers in the project.

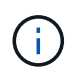

The throttle for each transfer is determined at run time based on the number of available concurrent volume SnapMirror transfers.

If the active schedule is configured with the throttle value of 200 MBps and only 10 concurrent transfers are available, each transfer uses 20 MBps bandwidth.

The schedules become effective only when the project is in data copy or apply configuration (precutover) phase.

#### **Example for planning a data copy schedule**

Consider a 7-Mode controller that supports 100 concurrent SnapMirror transfers with 75 DR relationships. The business requirements need SnapMirror operations to run during the following timings:

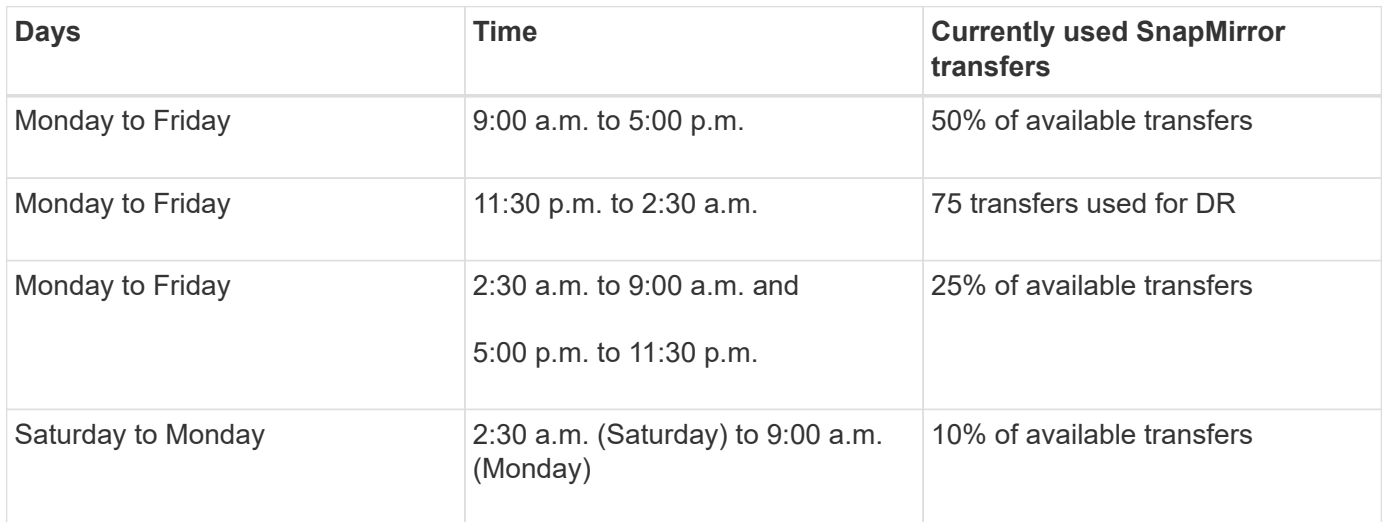

You can create the following data copy schedules to manage your transition data copy operations:

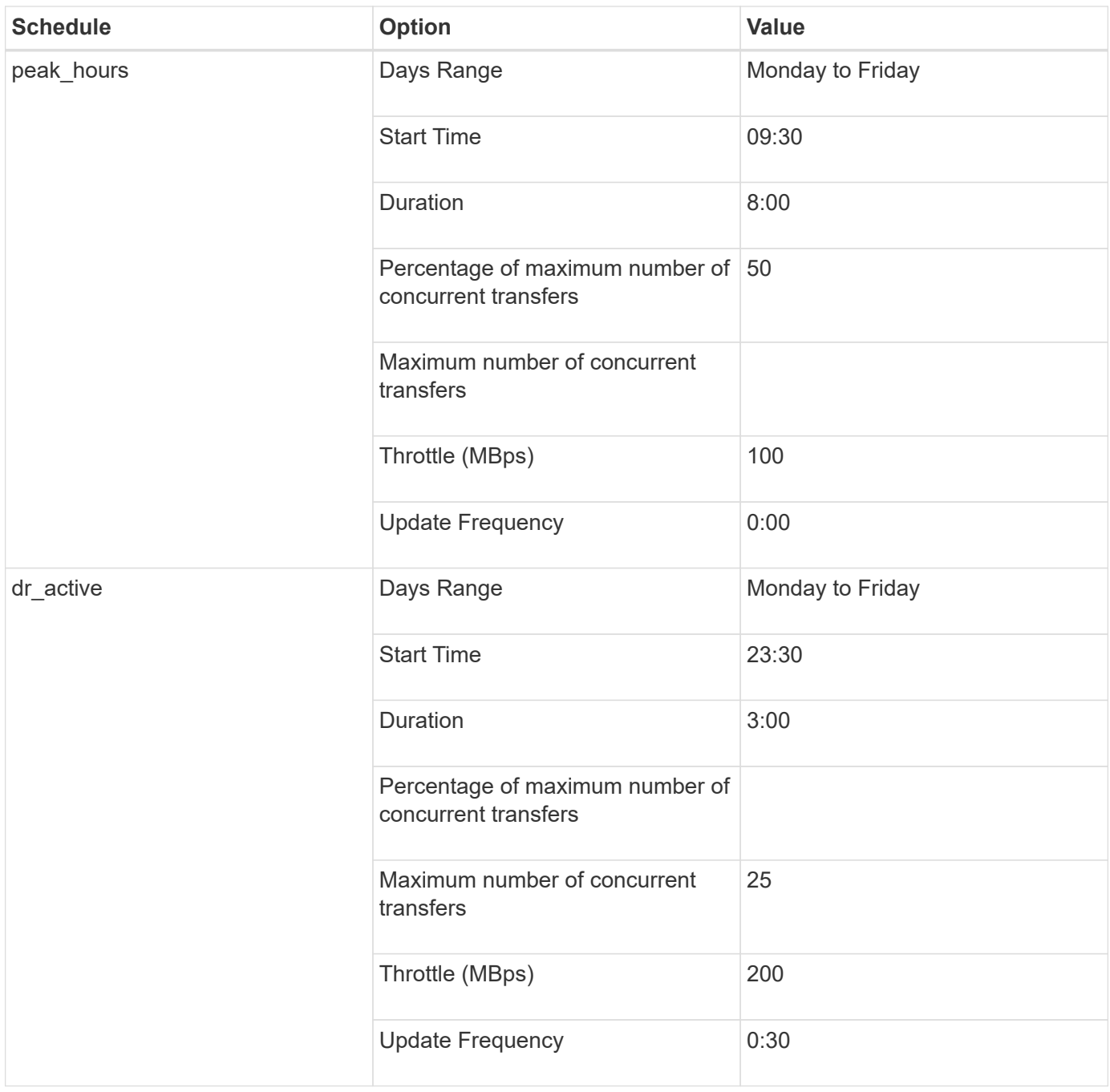

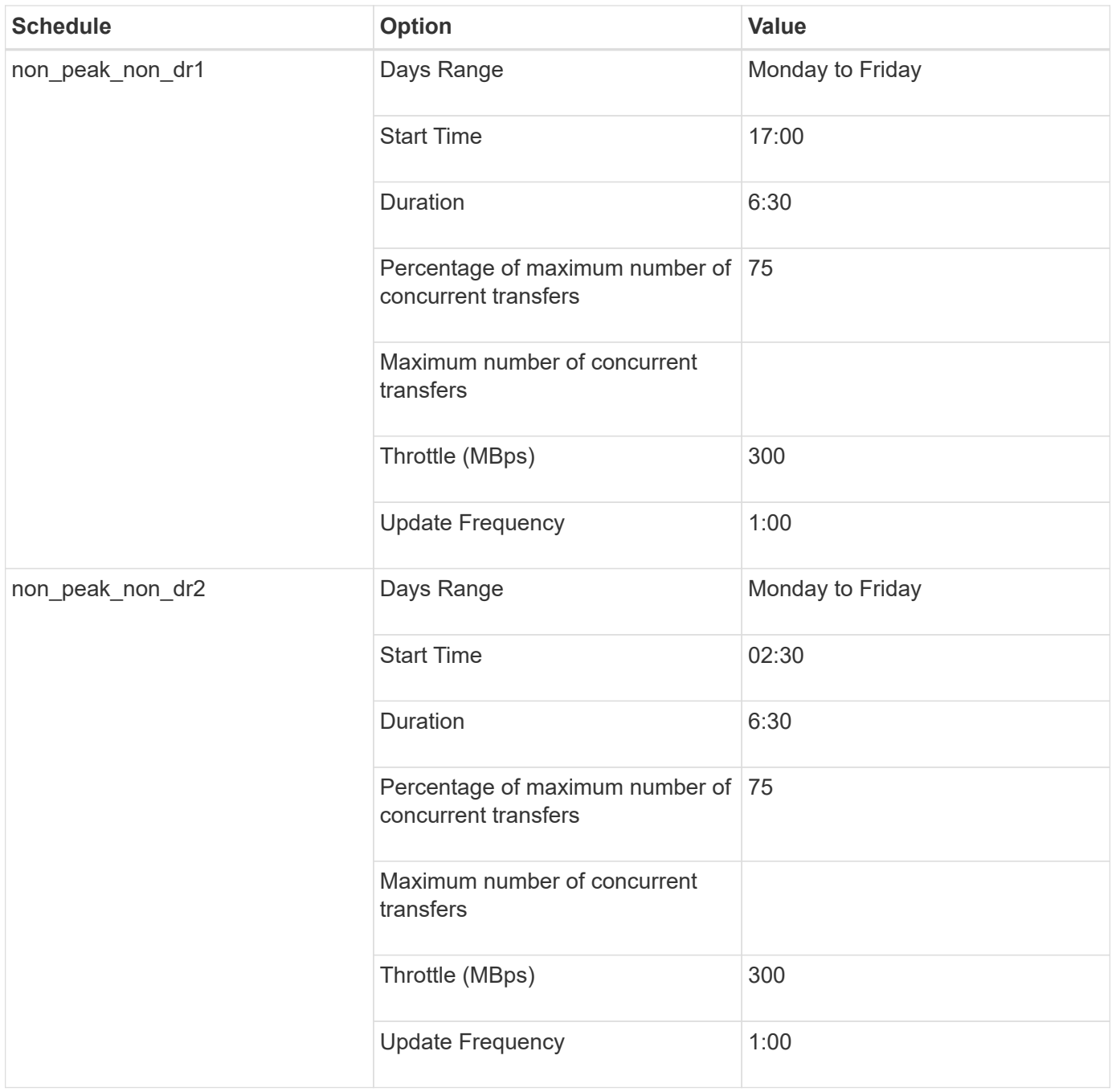

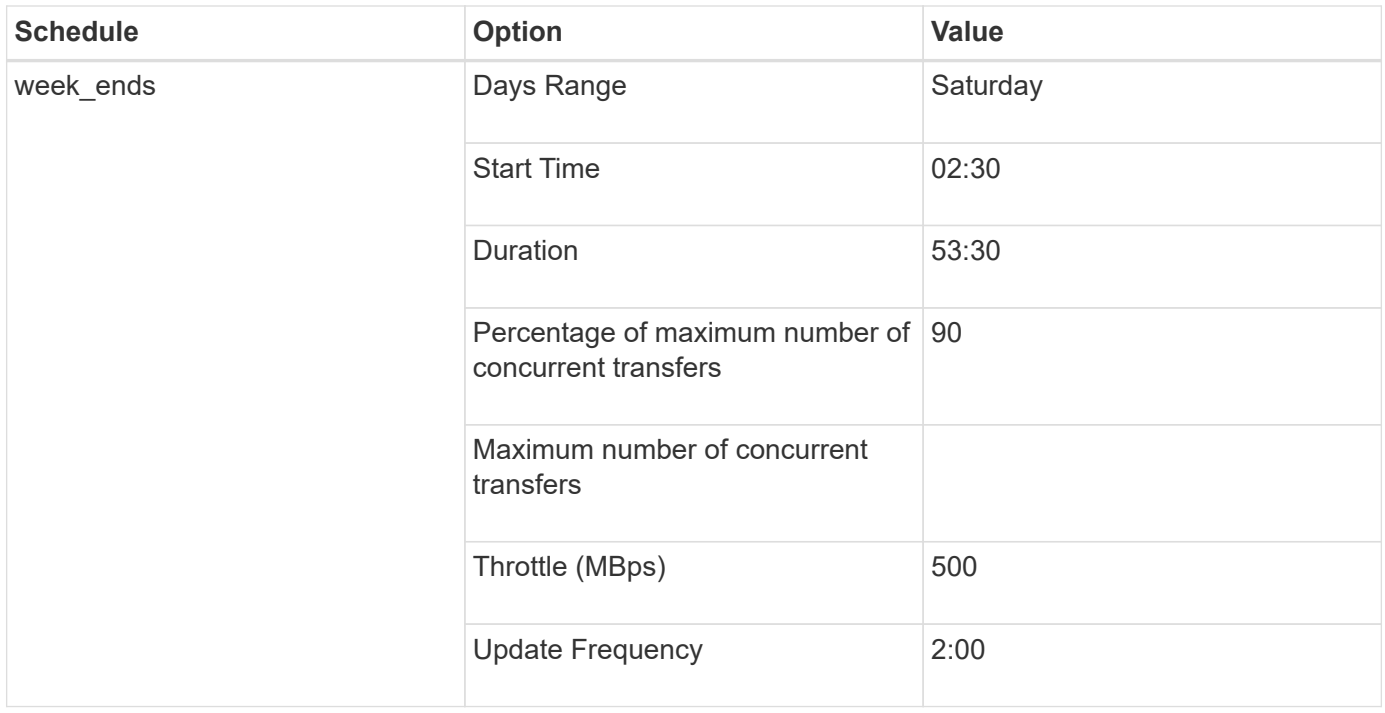

### **Considerations for creating a data copy schedule**

The 7-Mode Transition Tool runs a scheduler that checks for the active schedule every 5 minutes. You must be aware of the requirements to make a data copy schedule active. You can manage the SnapMirror transfers effectively by following some best practices when configuring the different parameters of a data copy schedule.

#### **Requirements to make a data copy schedule active**

• The 7-Mode Transition Tool service must be running.

If the 7-Mode Transition Tool service is restarted, the SnapMirror operations are not performed until the credentials are added.

• There should be at least one data copy schedule available for SnapMirror data copy operations to run.

If there is no schedule available for a particular time range, the SnapMirror data copy operations are not performed during that time.

- If the SnapMirror relationships are in the quiesced state, the data copy operations are not performed.
- The system time of the 7-Mode and the cluster must be synchronized for the incremental transfers to happen according to the data copy schedule.

If the 7-Mode system time is lagging behind the cluster time, the updates are scheduled more frequently than the specified update frequency. If the 7-Mode system time is ahead of the cluster time, the updates are delayed than the specified update frequency.

#### **Best practices during data copy**

To improve SnapMirror replication performance, the source and destination systems should have optimum CPU utilization and memory available. Additionally, network traffic that is unrelated to the migration activity

should be minimized so that the throughput is maximized and latency is minimized between the source and destination systems.

#### **Priority for data transfers**

When scheduling the data copy operations, baseline or resynchronization operations take priority over the incremental transfers.

When aborting the data copy operations for releasing the SnapMirror transfers, incremental transfers are aborted first, and then baseline or resynchronization operations are aborted.

For incremental transfers, priority is given to the volumes that are lagging more behind the source volume based on the time elapsed from the previous update.

#### **Editing or deleting a data copy schedule for SnapMirror transfers**

You can edit or delete data copy schedules that are used for SnapMirror baseline copy, update, and resynchronization operations, if you have other DR schedules configured or modified that require the transition data copy schedule to be modified.

The project must be in the preparation, data copy, or apply configuration (precutover) phase.

- After a schedule is edited, it takes up to 5 minutes for it to become effective.
- If the throttle limit is changed in the schedule when there are active transfers, the new throttle limit is not applicable for the currently running SnapMirror transfers.

After the current transfer is completed for a particular SnapMirror relationship, a new throttle limit is considered for the subsequent operations for that SnapMirror relationship.

• If you want the throttle limit to be effective immediately for the current SnapMirror transfers, you must pause and resume the project.

#### **Steps**

1. From the Dashboard, select a project, and then click Configure Schedule.

All the existing schedules for the project are displayed.

You can also edit or delete schedules from the Configure Schedule option.

2. Edit or delete a schedule:

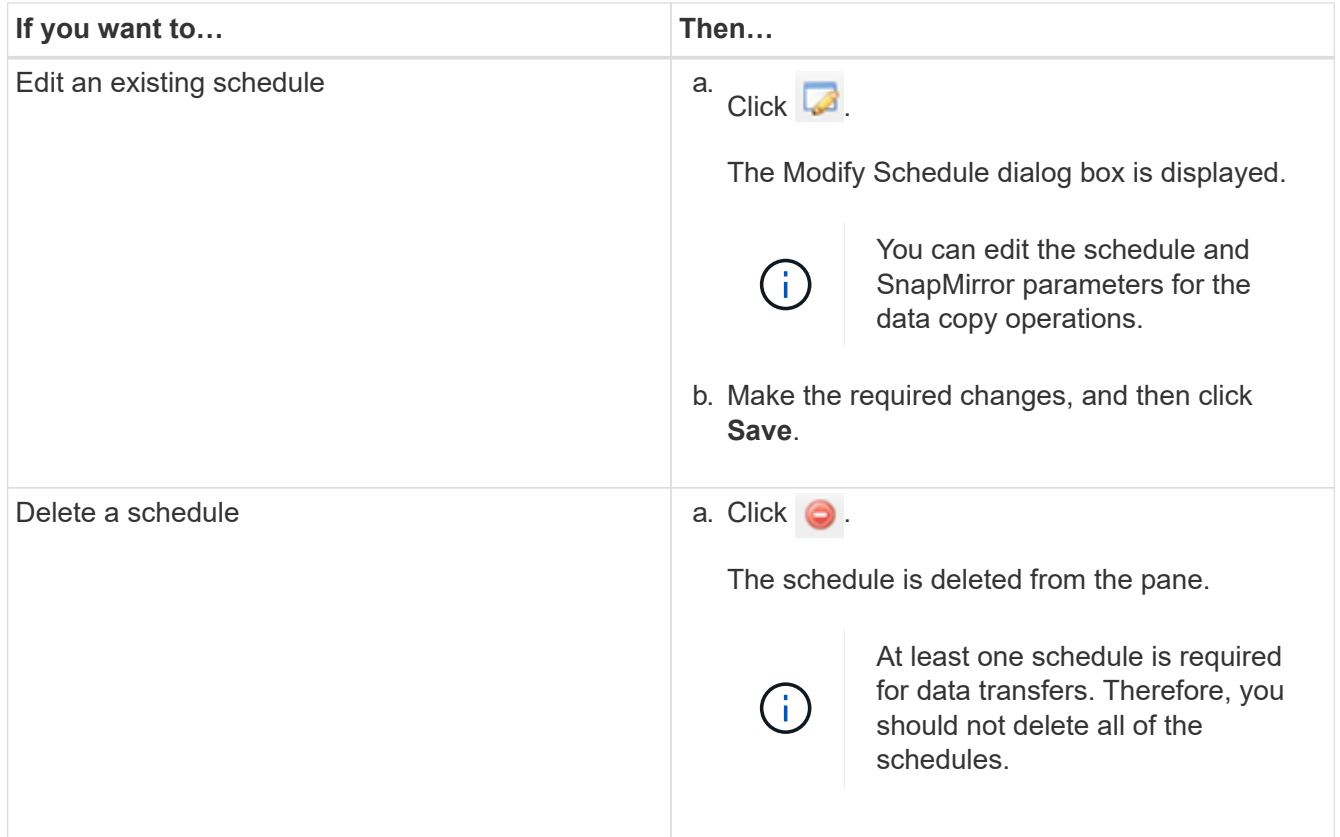

### **Example**

The following example illustrates how the throttle limit is applied when there are active SnapMirror transfers in the project.

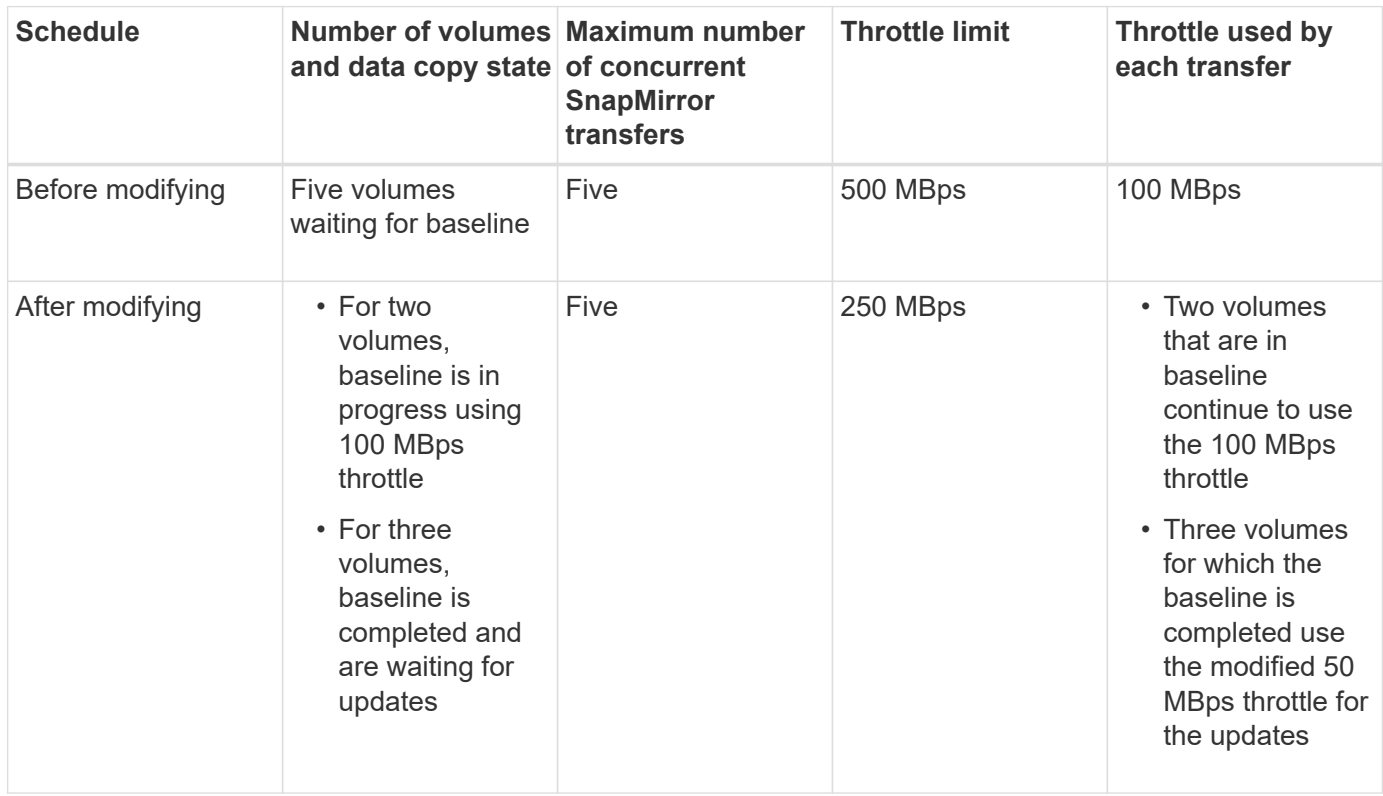

When the baseline copy for the two volumes is completed, the new throttle limit of 50 MBps is used for these volume SnapMirror relationships while scheduling the next data copy operations.

## <span id="page-11-0"></span>**Managing logical interfaces**

You can add, edit, or remove 7-Mode IP addresses from a project.

The LIFs are configured on the storage virtual machine (SVM) in the apply configuration (precutover) phase:

- Existing 7-Mode IP addresses are created in the administrative "down" state.
- New IP addresses are created in the administrative "up" state.

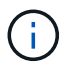

FC and iSCSI LIFs are not transitioned by the 7-Mode Transition Tool.

#### **Steps**

1. Perform one of the following actions:

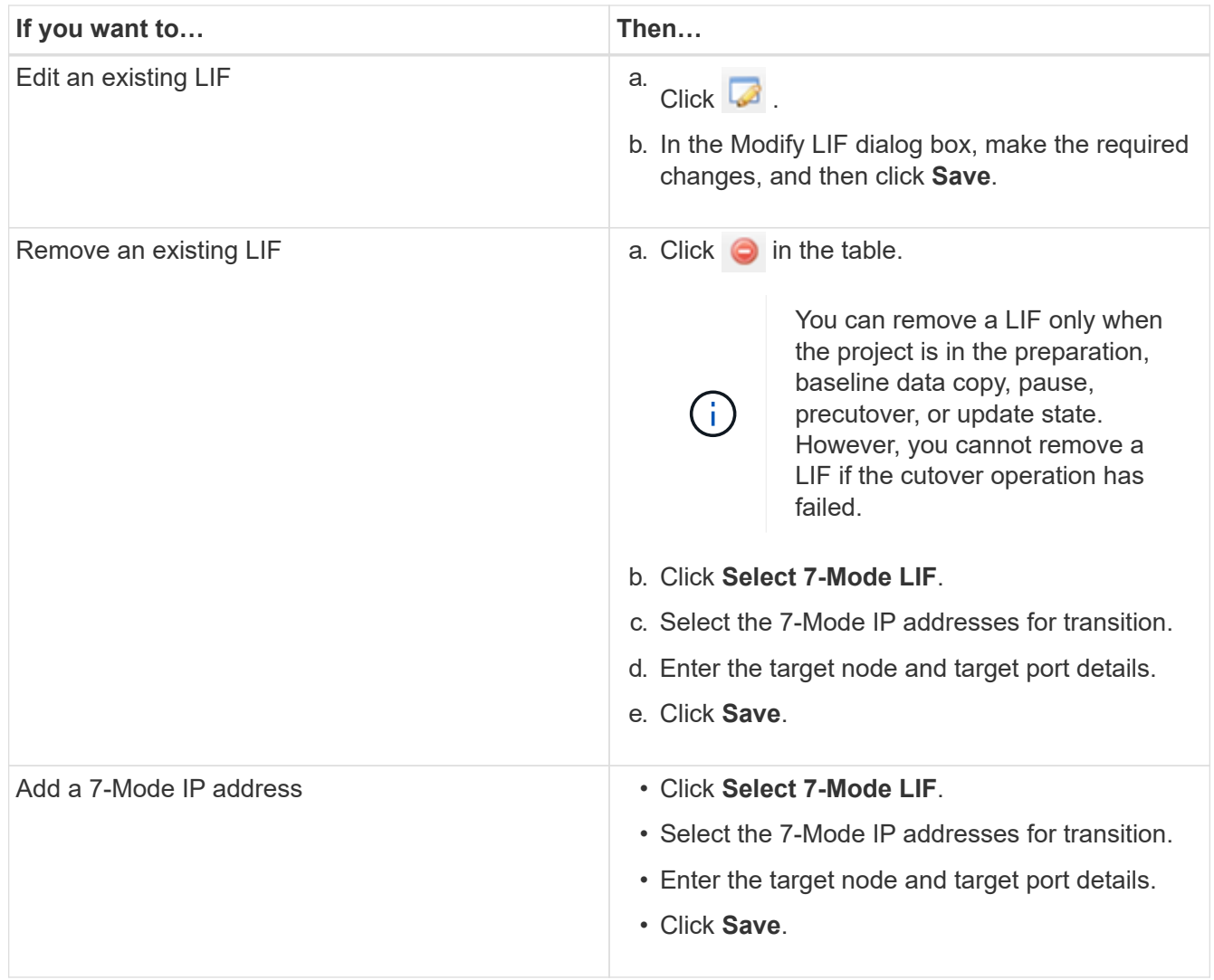

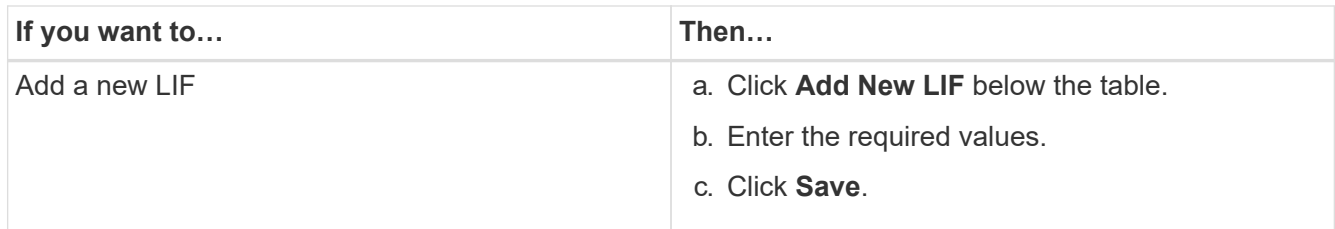

### <span id="page-12-0"></span>**Removing volumes from a project**

You can remove the failed volumes from a project during the transition process and abort a volume SnapMirror relationship.

If a volume is removed when the data copy is in progress, then the transfer is not aborted and continues until the operation is completed. The volume is not considered for any further data copy operations.

1. From the Dashboard window, select a project, and then click Volumes.

All of the existing volumes for the project are displayed.

2. Click  $\bigcirc$ .

The volume is removed from the project.

The best practice is to delete the ONTAP volumes and release the SnapMirror relationships.

1. From the cluster, delete the ONTAP volumes that are created as part of the transition.

#### [ONTAP 9 commands](http://docs.netapp.com/ontap-9/topic/com.netapp.doc.dot-cm-cmpr/GUID-5CB10C70-AC11-41C0-8C16-B4D0DF916E9B.html)

- 2. From the 7-Mode system, release the SnapMirror relationships to the ONTAP volumes.
- 3. If you abort a volume SnapMirror relationship, perform the following steps:
	- a. Break and delete the SnapMirror relationship between the 7-Mode primary volumes and ONTAP secondary volumes.
	- b. From the primary 7-Mode system, release the SnapMirror relationships to the ONTAP secondary volumes.

[Clustered Data ONTAP 8.3 Command Map for 7-Mode Administrators](https://library.netapp.com/ecm/ecm_get_file/ECMP1610200)

### <span id="page-12-1"></span>**Pausing and resuming a project**

You can pause and resume a project for which data copy has started.

When you pause a primary project, only the copy operation from the 7-Mode primary volume to the corresponding clustered Data ONTAP primary volume is paused. The data copy from the 7-Mode primary volume to the ONTAP secondary volume continues to run according to the schedule. This ensures continued data protection for the primary volumes.

- 1. From Dashboard, select the project that you want to pause.
- 2. Click **Pause**.

The data copy operation for all the volumes in the project is stopped.

If the baseline transfer for a volume is in progress and there is no Snapshot copy checkpoint created for the SnapMirror relationships, the pause operation is ignored for the volume. Wait for the Snapshot copy checkpoint to be created and run the pause operation again.

#### 3. Click **Resume**.

The copy operation resumes from the point where it was paused.

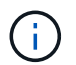

The data copy operation is resumed based on the active schedule available at that time.

#### **Related information**

[Starting baseline data copy](https://docs.netapp.com/us-en/ontap-7mode-transition/copy-based/task_starting_baseline_data_copy.html)

## <span id="page-13-0"></span>**Aborting a project**

You might want to abort a running project, for example, when the performance of the controller or the cluster is impacted. You can abort a running project from the Dashboard.

You must consider the following before aborting projects that transition volumes with SnapMirror relationships:

• If both projects have been started, aborting one project aborts the associated project.

For example, if you abort a primary project, the secondary project is also aborted.

- If the abort operation fails on the current project, the associated project is not aborted.
- If only one active project is aborted, the start operation on the associated project fails.
- When you abort a primary project, the copy operation from the 7-Mode primary volume to the ONTAP secondary volume is not aborted.

Only the copy operation from the 7-Mode primary volume to the corresponding ONTAP primary volume is aborted.

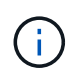

If the 7-Mode project is aborted, the only option is to delete the project. It is not possible to resume or restart the project after it is aborted.

#### **Steps**

- 1. From the Dashboard, select the project that you want to abort.
- 2. Click **Abort**.
- 3. From the cluster, delete the ONTAP volumes that were created as part of the transition.
- 4. From the 7-Mode system, release the SnapMirror relationships to the ONTAP volumes.
- 5. If you abort a volume SnapMirror relationship, you must do the following:
	- a. Break and delete the SnapMirror relationship between the 7-Mode primary volumes and ONTAP secondary volumes.
	- b. From the primary 7-Mode system, release the SnapMirror relationships to the ONTAP secondary volumes.

[Data ONTAP 8. 2 Commands: Manual Page Reference for 7-Mode, Volume 1](https://library.netapp.com/ecm/ecm_download_file/ECMP1511537)

## <span id="page-14-0"></span>**Deleting a project**

If you do not want a project, you can delete it from the Dashboard.

- 1. From the DashboardProjects Groups pane, click the project group to which the project belongs.
- 2. From the Group Summary pane, click **Modify**, and then click **Delete**.

You cannot delete a project if the project has failed during the cutover stage.

#### **Copyright information**

Copyright © 2024 NetApp, Inc. All Rights Reserved. Printed in the U.S. No part of this document covered by copyright may be reproduced in any form or by any means—graphic, electronic, or mechanical, including photocopying, recording, taping, or storage in an electronic retrieval system—without prior written permission of the copyright owner.

Software derived from copyrighted NetApp material is subject to the following license and disclaimer:

THIS SOFTWARE IS PROVIDED BY NETAPP "AS IS" AND WITHOUT ANY EXPRESS OR IMPLIED WARRANTIES, INCLUDING, BUT NOT LIMITED TO, THE IMPLIED WARRANTIES OF MERCHANTABILITY AND FITNESS FOR A PARTICULAR PURPOSE, WHICH ARE HEREBY DISCLAIMED. IN NO EVENT SHALL NETAPP BE LIABLE FOR ANY DIRECT, INDIRECT, INCIDENTAL, SPECIAL, EXEMPLARY, OR CONSEQUENTIAL DAMAGES (INCLUDING, BUT NOT LIMITED TO, PROCUREMENT OF SUBSTITUTE GOODS OR SERVICES; LOSS OF USE, DATA, OR PROFITS; OR BUSINESS INTERRUPTION) HOWEVER CAUSED AND ON ANY THEORY OF LIABILITY, WHETHER IN CONTRACT, STRICT LIABILITY, OR TORT (INCLUDING NEGLIGENCE OR OTHERWISE) ARISING IN ANY WAY OUT OF THE USE OF THIS SOFTWARE, EVEN IF ADVISED OF THE POSSIBILITY OF SUCH DAMAGE.

NetApp reserves the right to change any products described herein at any time, and without notice. NetApp assumes no responsibility or liability arising from the use of products described herein, except as expressly agreed to in writing by NetApp. The use or purchase of this product does not convey a license under any patent rights, trademark rights, or any other intellectual property rights of NetApp.

The product described in this manual may be protected by one or more U.S. patents, foreign patents, or pending applications.

LIMITED RIGHTS LEGEND: Use, duplication, or disclosure by the government is subject to restrictions as set forth in subparagraph (b)(3) of the Rights in Technical Data -Noncommercial Items at DFARS 252.227-7013 (FEB 2014) and FAR 52.227-19 (DEC 2007).

Data contained herein pertains to a commercial product and/or commercial service (as defined in FAR 2.101) and is proprietary to NetApp, Inc. All NetApp technical data and computer software provided under this Agreement is commercial in nature and developed solely at private expense. The U.S. Government has a nonexclusive, non-transferrable, nonsublicensable, worldwide, limited irrevocable license to use the Data only in connection with and in support of the U.S. Government contract under which the Data was delivered. Except as provided herein, the Data may not be used, disclosed, reproduced, modified, performed, or displayed without the prior written approval of NetApp, Inc. United States Government license rights for the Department of Defense are limited to those rights identified in DFARS clause 252.227-7015(b) (FEB 2014).

#### **Trademark information**

NETAPP, the NETAPP logo, and the marks listed at<http://www.netapp.com/TM>are trademarks of NetApp, Inc. Other company and product names may be trademarks of their respective owners.